First Login TR‐1815‐LTE Router. ( User‐ admin Password‐ admin) //192.168.1.1

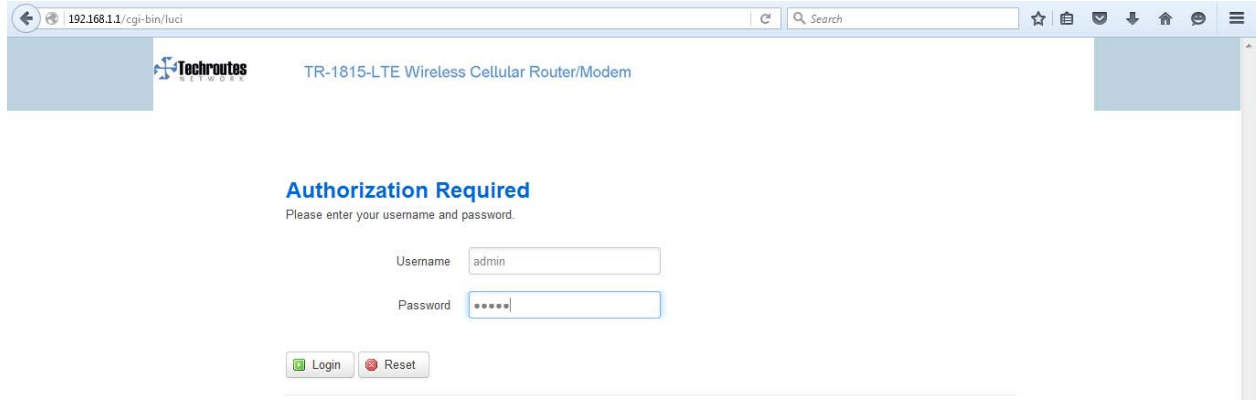

# Upgrade Firmware

### **System→Upgrade**

- 1) Remove Tick from Keep Settings.
- 2) Click on Browse option for.bin for file selection. (e.g. If you save file in D Drive. LocationSelect D drive path.)
- 3) Click on Upload Image option.
- 4) Click on Proceed option and wait for 10 min for system upgrade. **(Note: Don't Power Off when system upgrade).**

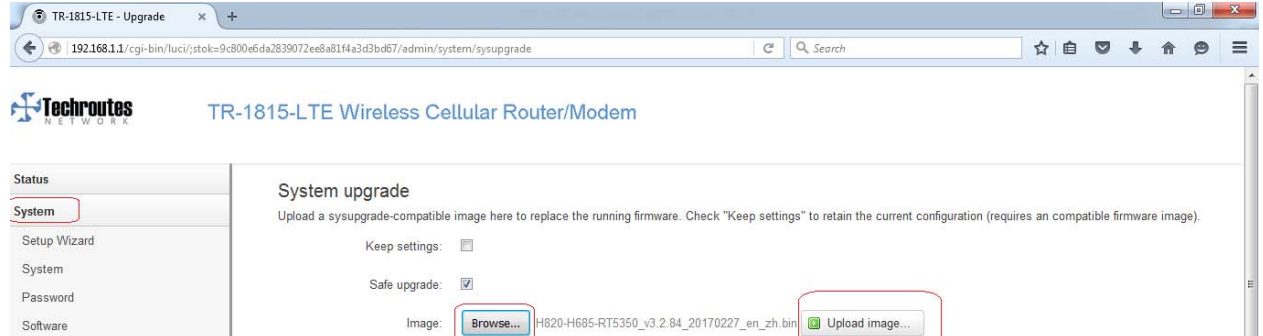

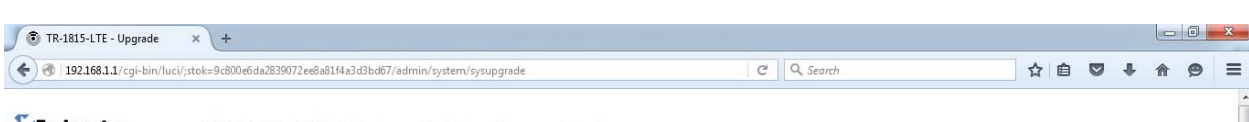

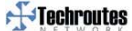

Startup **NTP** 

TR-1815-LTE Wireless Cellular Router/Modem

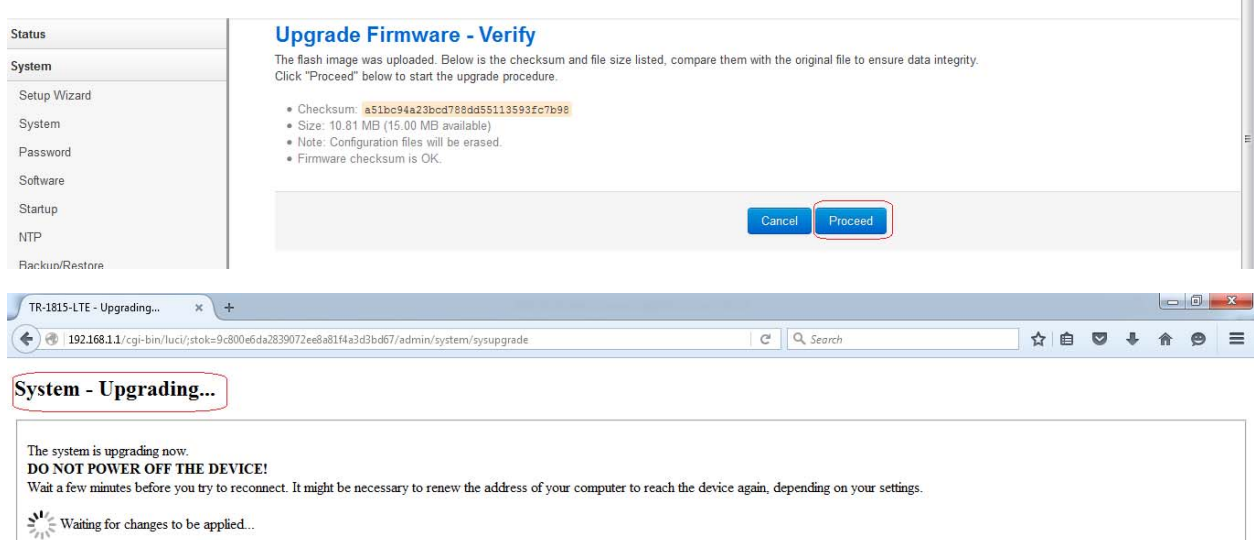

# After finish upgrade directly you can see login page.

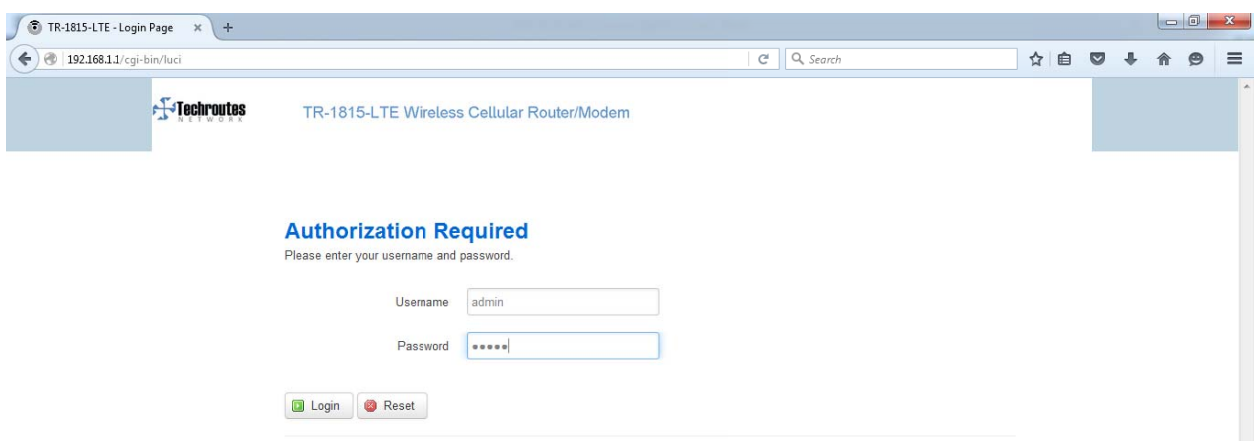

## **Check & Confirm firmware version**

#### Status  $\rightarrow$  Overview

1) Firmware Version 3.2.100

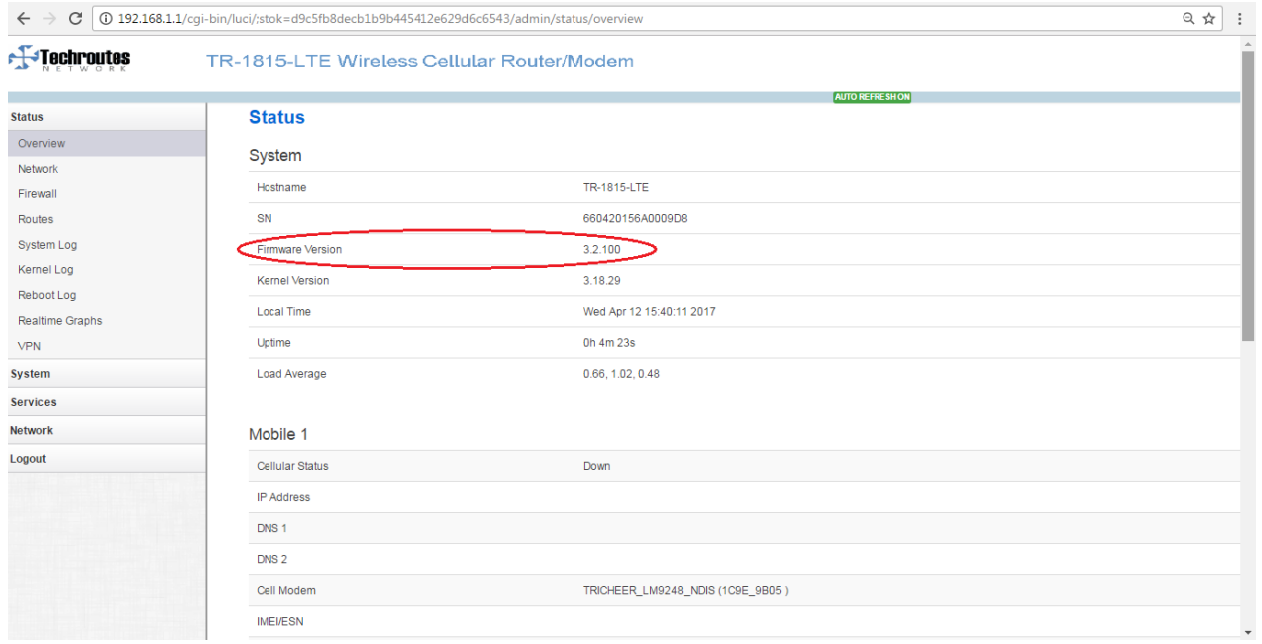